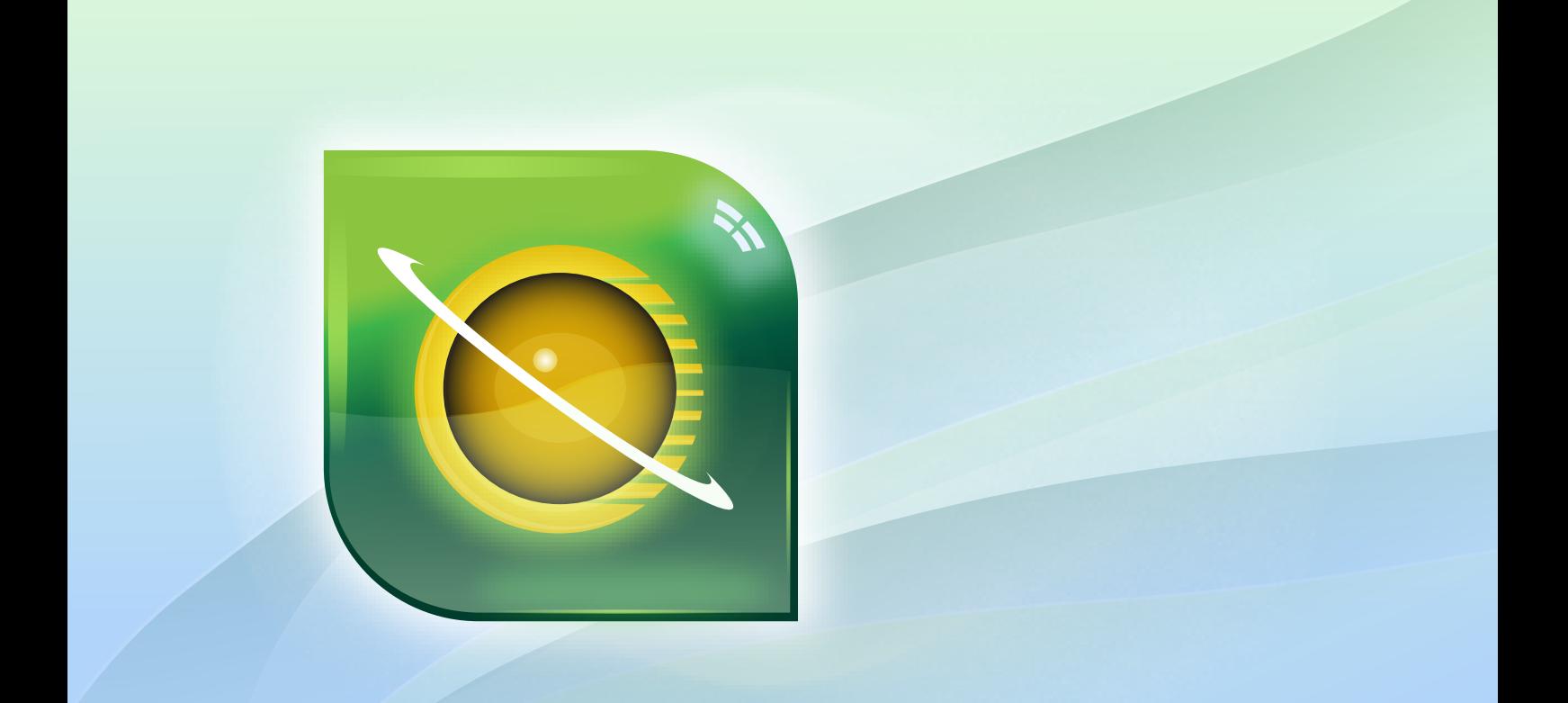

# Installation Guide

# **SDL MULTITERM 2011**

# Because Brand Matters.

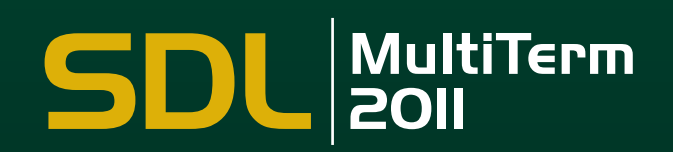

# COPYRIGHT

## **SDL MULTITERM 2011 SP2 INSTALLATION GUIDE**

Copyright © 2009 - 2012 SDL plc.

All rights reserved. Unless explicitly stated otherwise, all intellectual property rights including those in copyright in the content of this website and documentation are owned by or controlled for these purposes by SDL PLC. Except as otherwise expressly permitted hereunder or in accordance with copyright legislation, the content of this site, and/or the documentation may not be copied, reproduced, republished, downloaded, posted, broadcast or transmitted in any way without the express written permission of SDL plc.

This product may include open source or similar software designated: Hunspell distributed under GNU Lesser General Public License version 3; Sharpziplib and Spring.net distributed under GNU General Public License version 3; ICU distributed under IBM ICU License; Log4Net, Xalan and Xerces distributed under Apache License version 2.0; Wix distributed under Common Public License version 1.0; and SQLite which is public domain and requires no license for this distribution.

Trados, MultiTerm, SDLX and TranslationZone are registered trademarks of SDL plc. Translator's Workbench, Trados Studio and TagEditor are trademarks of SDL plc. All other trademarks are the property of their respective owners. The names of other companies and products mentioned herein may be the trademarks of their respective owners. Unless stated to the contrary, no association with any other company or product is intended or should be inferred.

Although SDL takes all reasonable measures to provide accurate and comprehensive information about the product, this documentation is provided as-is and all warranties, conditions or other terms concerning the documentation whether express or implied by statute, common law or otherwise (including those relating to satisfactory quality and fitness for purposes) are excluded to the extent permitted by law.

Information in this documentation, including any URL and other Internet Web site references, is subject to change without notice. Without limiting the rights under copyright, no part of this document may be reproduced, stored in or introduced into a retrieval system, or transmitted in any form or by any means (electronic, mechanical, photocopying, recording, or otherwise), or for any purpose, without the express written permission of SDL plc.

This guide ships with SDL MultiTerm 2011 SP2.

June 2012

## SECTION 1: TABLE OF CONTENTS

## **[Chapter 1 About SDL MultiTerm](#page-4-0)**

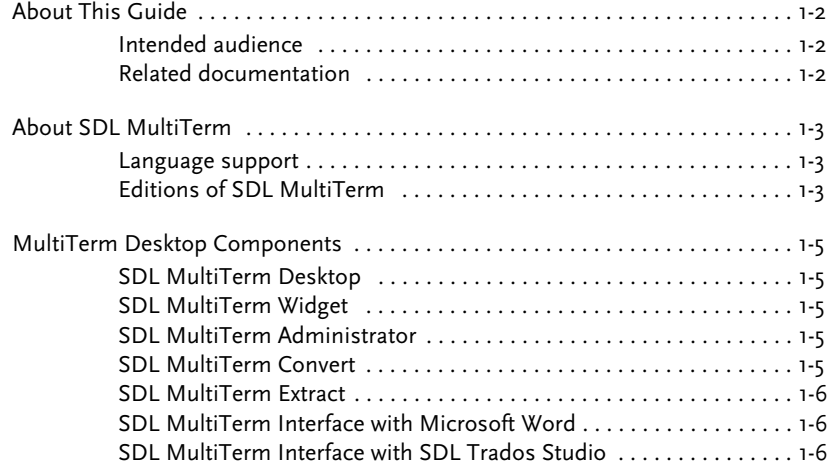

## **[Chapter 2 Installing SDL MultiTerm Desktop](#page-10-0)**

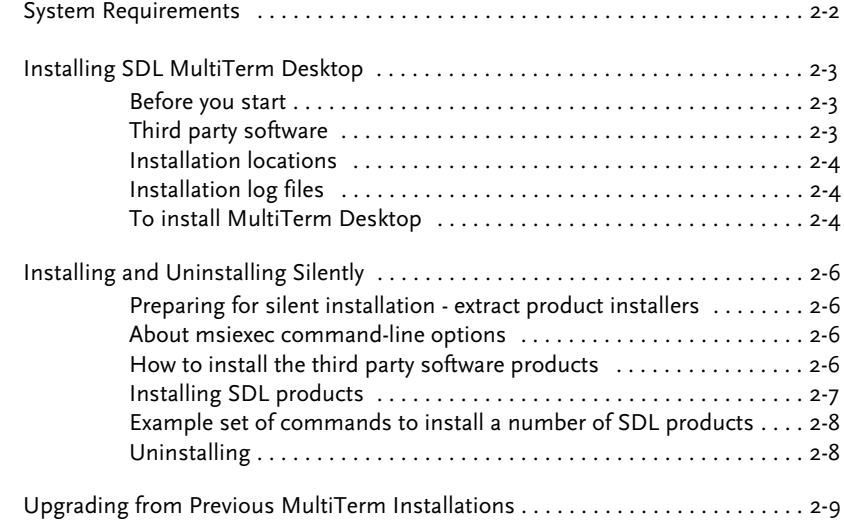

2-9

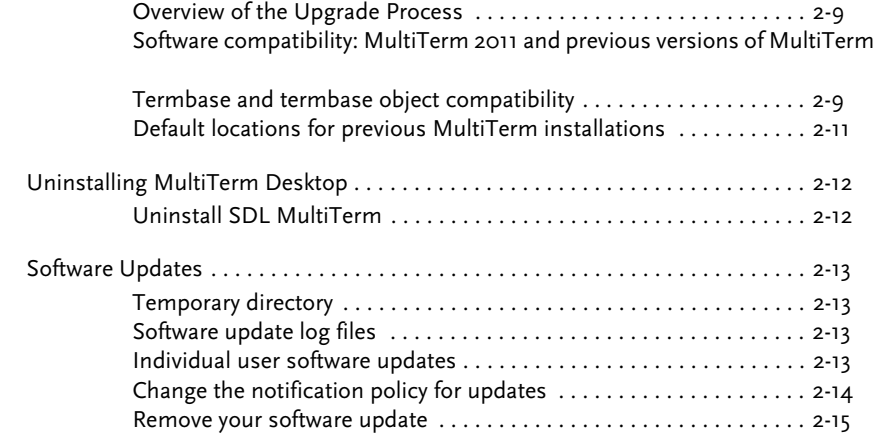

# <span id="page-4-0"></span>ABOUT SDL MULTITERM

This chapter provides an introduction to SDL MultiTerm and an overview of the installation process. It has the following sections:

- **C** [About This Guide](#page-5-0)
- C [About SDL MultiTerm](#page-6-0)
- C [MultiTerm Desktop Components](#page-8-0)

**Chapter**

**1**

## <span id="page-5-0"></span>ABOUT THIS GUIDE

Welcome to the *SDL MultiTerm 2011 Sp2 Installation Guide*. This guide provides instructions for installing and configuring SDL MultiTerm 2011 SP2, Desktop.

## <span id="page-5-1"></span>**Intended audience**

This guide contains information for whoever is responsible for installing and maintaining SDL MultiTerm Desktop edition (usually the SDL MultiTerm administrator).

The reader is assumed to be familiar with standard Windows administration practices, such as managing a Windows user account.

### <span id="page-5-2"></span>**Related documentation**

- C *SDL Studio GroupShare Installation Guide* for those installing SDL MultiTerm in a multi-user environment.
- C *SDL MultiTerm Extract Tools Guide* A user guide for the terminology extraction tool; MultiTerm Extract.

#### *Accessing SDL documentation*

All guides can be downloaded from the Customer Service Account on the SDL website.

# <span id="page-6-0"></span>ABOUT SDL MULTITERM

#### *Local and remote termbases*

MultiTerm is a scalable solution that can be used in single-user or multi-user setups. In a single-user setup, termbases are stored on the local computer. In a multi-user setup, termbases are stored on a remote database server and accessed over the network.

#### *Data storage*

MultiTerm uses Microsoft Jet to store termbase data locally, and Microsoft SQL Server (or SQL Server Express) to store termbase data remotely.

#### *MultiTerm XML data format*

MultiTerm termbase data is stored in an XML format, MultiTerm XML (MTF.XML). Other termbase elements, such as the termbase definition and objects are also XML compliant. The use of XML enables quick and easy exchange of data between users.

#### <span id="page-6-1"></span>**Language support**

SDL MultiTerm is Unicode-compliant and therefore supports a wide range of languages, including bi-directional and double-byte character set languages. For example, termbase fields can include a mixture of languages.

Note that to use non-Western languages, the relevant language support must be installed on your computer.

## **NOTE**

 $\square$  If you want compatibility across different language, enter the names of termbase definitions and termbase objects in ASCII.

## <span id="page-6-2"></span>**Editions of SDL MultiTerm**

SDL MultiTerm is shipped in four editions:

- C SDL MultiTerm Desktop
- C SDL MultiTerm Widget
- C SDL MultiTerm Server
- C SDL MultiTerm Team

#### *SDL MultiTerm Desktop*

MultiTerm Desktop is the MultiTerm edition that is installed on the desktop. It can use local termbases and can also use remote termbases that are managed by SDL Server or SDL Team.

MultiTerm Desktop includes the SDL MultiTerm Widget.

This guide describes the installation of the SDL MultiTerm Desktop.

#### *SDL MultiTerm Widget*

SDL MultiTerm Widget is a simple application that captures text from the user's screen and finds definitions in MultiTerm termbases, or by using Internet search engines.

#### *SDL MultiTerm Server*

MultiTerm Server is the server component for corporate and enterprise customers. Termbases and associated data are usually stored in a Microsoft SQL Server, but you can use Microsoft SQL Server Express.

#### *SDL MultiTerm Team*

SDL MultiTerm Team is a lightweight server solution for small teams of translators and terminology workers. It has fewer options than SDL MultiTerm Server. Termbases and associated data are stored in an SQL Express database.

# <span id="page-8-0"></span>MULTITERM DESKTOP COMPONENTS

## <span id="page-8-1"></span>**SDL MultiTerm Desktop**

You can use MultiTerm Desktop to access termbase data stored on the local computer, and also as a client to access termbases managed by SDL MultiTerm Server or SDL MultiTerm Team.

Access to termbases stored on MultiTerm Server can be restricted by the SDL MultiTerm Server administrator.

SDL MultiTerm Desktop also includes the following components:

## <span id="page-8-2"></span>**SDL MultiTerm Widget**

SDL MultiTerm Widget can be installed as a component of SDL MultiTerm Desktop. It can also be installed on its own.

SDL MultiTerm Widget captures text from the user's screen and finds definitions in MultiTerm termbases or by using Internet search engines.

## <span id="page-8-3"></span>**SDL MultiTerm Administrator**

MultiTerm Administrator is a desktop application to manage users and termbases on SDL Studio Servers.

## <span id="page-8-4"></span>**SDL MultiTerm Convert**

MultiTerm Convert is a stand-alone tool that converts terminology data to MultiTerm XML format. It can convert data that is in the following formats:

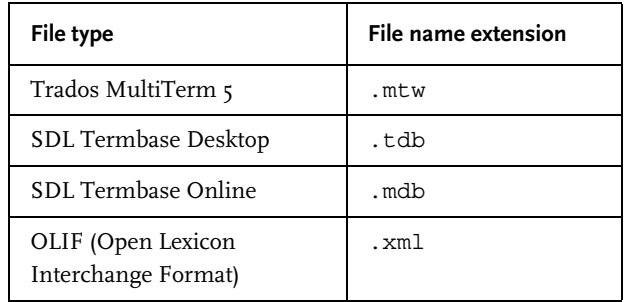

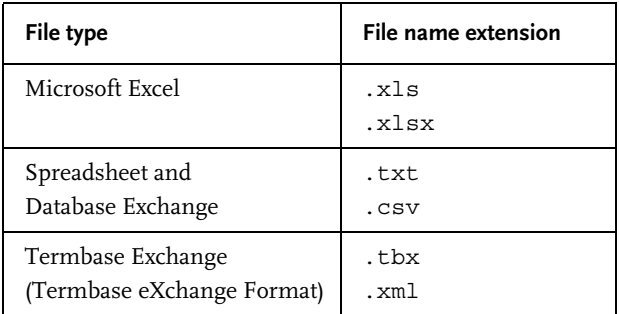

## <span id="page-9-0"></span>**SDL MultiTerm Extract**

The SDL MultiTerm Extract tool extracts terminology data from other documents and puts it into MultiTerm termbases. MultiTerm Extract is described in the *MultiTerm Extract Tools Guide.*

SDL MultiTerm Extract is an optional module that is available for users of the MultiTerm desktop. Contact your SDL sales representative for details.

## <span id="page-9-1"></span>**SDL MultiTerm Interface with Microsoft Word**

SDL MultiTerm Interface with Microsoft Word enables you to access termbase data from within Microsoft Word.

SDL MultiTerm 2011 SP2 ships with support for Microsoft Word 2007 and Word 2010.

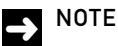

Word 2010 comes in 32-bit and 64-bit formats. SDL MultiTerm 2011 SP2 only works with the 32 bit version.

## <span id="page-9-2"></span>**SDL MultiTerm Interface with SDL Trados Studio**

SDL Trados Studio 2011 SP2 includes its own MultiTerm interface, so you can use MultiTerm termbases from SDL Trados Studio without installing SDL MultiTerm.

# <span id="page-10-0"></span>INSTALLING SDL MULTITERM DESKTOP

This chapter describes how to install SDL MultiTerm Desktop. It has the following sections:

- C [System Requirements](#page-11-0)
- C [Installing SDL MultiTerm Desktop](#page-12-0)
- C [Installing and Uninstalling Silently](#page-15-0)
- C [Upgrading from Previous MultiTerm Installations](#page-18-0)
- C [Uninstalling MultiTerm Desktop](#page-21-0)
- **C** [Software Updates](#page-22-0)

## **Chapter**

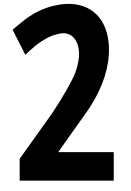

# <span id="page-11-0"></span>SYSTEM REQUIREMENTS

#### *Hardware*

SDL MultiTerm 2011 SP2 requires a PC with a 1 gigahertz (GHz) or faster 32-bit (x86) or 64-bit (x64) processor and 1 GB RAM (32-bit) or 2 GB RAM (64-bit).

It needs 2 GB of hard disk space.

Display settings should be at least 1024 by 768 pixels, and 256 colours.

#### *Platforms*

SDL MultiTerm 2011 SP2 runs on the latest service-packed versions of Windows XP, Windows Vista, Windows 7, Windows 2003 Server and Windows 2008 Server.

Earlier operating systems such as Windows 2000, Windows NT, Windows 98, Windows XP pre-SP3 and Windows 2003 pre-SP2 are not supported.

## <span id="page-12-0"></span>INSTALLING SDL MULTITERM DESKTOP

## <span id="page-12-1"></span>**Before you start**

If you are intending to use termbases that have been created in previous versions of MultiTerm, review [Upgrading from Previous MultiTerm Installations 1-9.](#page-18-0)

Ensure that you have administrator rights.

## <span id="page-12-2"></span>**Third party software**

MultiTerm needs Microsoft Internet Explorer and the following third party applications. It will install them if they are not already installed:

- C Microsoft .NET Framework version 3.5 SP1. In some cases, installing this requires a reboot. This is usually installed by the bootstrapper that runs prior to the MultiTerm client installer. It is also available from the Microsoft website.
- C Microsoft Visual C++ 2005 Redistributable SP<sub>I</sub> This is usually installed by the MultiTerm client installer. When running the MultiTerm client installer, it is unpacked to %ALLUSERSPROFILE%\Package Cache\SDL\SDLMultiTerm2011SP2\modules\2005\_SP2\_vcredist\_x86.exe This is also available for download from http://www.microsoft.com/technet/security/bulletin/ms11- 025.mspx. If a previous version of this C++ runtime is installed, Windows update will install the new version automatically.
- C Microsoft Visual C++ 2008 Redistributable SPI This is usually installed by the MultiTerm client installer. When running the MultiTerm client installer, it is unpacked to %ALLUSERSPROFILE%\Package Cache\SDL\SDLMultiTerm2011SP2\modules\2008\_SP2\_vcredist\_x86.exe This is also available for download from http://www.microsoft.com/technet/security/bulletins/ms11- 025.mspx. If a previous version of this C++ runtime is installed, Windows update will install the new version automatically.
- C Microsoft Visual C++ 2010 Redistributable This is usually installed by the MultiTerm client installer. When running the MultiTerm client installer, it is unpacked to %ALLUSERSPROFILE%\Package cache\SDL\SDLMultiTerm2011SP2\modules\2010\_SP2\_vcredist\_x86.exe This is also available for download from http://www.microsoft.com/technet/security/bulletins/ms11- 025.mspx. If a previous version of this C++ runtime is installed, Windows update will install the new version automatically.

**C** Java 6 Update 24

This is usually installed by the MultiTerm client installer. When running the installer, it is unpacked to %ALLUSERSPROFILE%\Package

Cache\SDL\SDLMultiTerm2011\modules\jre1.6.0\_24.msi. This (and later versions of the Java runtime) are available from http://www.java.com.

## <span id="page-13-0"></span>**Installation locations**

The installation working files are extracted to the folder: *%ALLUSERSPROFILE%\Package Cache\SDL\SDLMultiTerm2011SP2.* 

By default, the installer installs SDL MultiTerm Desktop under the folder: *%ProgramFiles%\SDL\ SDL MultiTerm\MultiTerm9.* 

The Program Files folder on your computer may have a different name if you are using a non-English operating system.

Previous versions of MultiTerm 2011 will be replaced but if you have an older version, such as MultiTerm 2009, this is not automatically uninstalled.

## <span id="page-13-1"></span>**Installation log files**

The installer logs significant actions to a log file.

- C The log file for Windows XP and Windows 2003 is in: *%ALLUSERSPROFILE%\Application Data\SDL\Chainer\Logs.*
- C The log file for Windows Vista and later is in: *%ALLUSERSPROFILE%\SDL\Chainer\Logs.*
- C Note that, by default, Windows sets the *%programdata%* folder to be hidden, so you may need to change the Windows Explorer settings to find it.

## <span id="page-13-2"></span>**To install MultiTerm Desktop**

- **1** Go to the **My Downloads** section of the SDL customer center. Download and run **SDLMultiTermDesktop2011\_Sp2.exe**. The installer unpacks the installation files and the installation starts.
- **2** The **SDL MultiTerm Desktop Installer** displays the End-User License Agreement. If you accept the terms, click **Next**.
- **3** On the next screen, choose the components to install and click **Next**. When you click the component, a description is displayed.
- **4** Choose an installation location. We recommend that you install to the default location. Avoid installing to the same directory used for any previous versions of MultiTerm. Click **Next**.
- **5** Review your selection of components. Click **Back** to change any options. Click **Next** to proceed with the installation.
- **6** The MultiTerm installer now installs the MultiTerm Desktop components.
- **7** If you are upgrading from a version of MultiTerm older than MultiTerm 2009, the old termbases are moved to another folder, and a screen displays this fact. Click **OK**.
- **8** When the components are installed, the final screen is displayed. Click **OK**.

SDL MultiTerm 2011 is now available from **Start**, **Programs** > **SDL > SDL MultiTerm 2011.**

If you installed the SDL MultiTerm Applications for Microsoft Word, the relevant features are available the next time you run Word.

# <span id="page-15-0"></span>INSTALLING AND UNINSTALLING SILENTLY

## <span id="page-15-1"></span>**Preparing for silent installation - extract product installers**

Extract the installation files for the SDL products and the third party software. To do this, run the installer until the compressed files are all decompressed and extracted, and then before the installation takes place, stop the installer. The package containing the files is a self-extracting executable and can be decompressed with any decompressing utility that works with the .rar compression format.

The unpack location is:

**%ALLUSERSPROFILE%\Package Cache\SDL\sdlmultiterm2011SP2\**

## <span id="page-15-2"></span>**About msiexec command-line options**

Where the **msiexec** command is mentioned in the procedures described below, it is usually with command line options such as **/q** or **/l\*x**. You can use different options. For more information about the command-line options for the **msiexec** command, see the website [msdn.microsoft.com](http://msdn.microsoft.com).

## <span id="page-15-3"></span>**How to install the third party software products**

See also section *[Third party software](#page-12-2)*, above.

- Microsoft Windows Installer 3.1 This is not included in the Studio distribution package. The command line to silently install is: **<path to package> /quiet /norestart /log:<path to log file>**
- C Microsoft .NET Framework version 3.5 SP1 This is included with the operating system in Windows Server 2008 Release 2 and "Windows 7. See the .NET Framework 3.5 Deployment Guide for Administrators. This can be found on the Microsoft web site at: [msdn.microsoft.com/en-us/library/cc160717.aspx](http://msdn.microsoft.com/en-us/library/cc160717.aspx)
- C Microsoft Visual C++ 2005 Redistributable SP1 with MFC update This is available on Windows update. See [http://www.microsoft.com/en](http://www.microsoft.com/en-us/download/details.aspx?id=26347
)us/download/details.aspx?id=26347. Command line to silently install: **"<Path to dir>\2005\_SP1\_vcredist\_x86.exe" /q:a /c:"msiexec /i vcredist.msi /qn"**
- C Microsoft Visual C++ 2008 Redistributable SP1 with MFC update Command line to silently install: **"<Path to dir>\2008\_SP1\_vcredist\_x86.exe" /q**
- C Microsoft Visual C++ 2010 Redistributable with MFC update Command line to silently install: **<Path to dir>\2010\_vcredist\_x86.exe" /q /norestart /log "<path to log file>"** This command may return an MSI error code if Visual C++ 2010 Redistributable is already installed.
- **B** Java 6 Update 24 Command line to silently install: **msiexec /i "<Path to dir>\jre1.6.0\_24.msi" /qn /l\*v "<path to log file>" STATIC=1 SKIPLICENSE=1 ENDDIALOG=0 REBOOT=Suppress**
- C MicroSoft Office Primary Interop Assemblies (PIAs) To use MultiTerm with Office you need the Office Primary Interop Assemblies(PIAs). Office 2010 includes the rquiredPIAs. Install other PIAs as required, as follows:

Office 2003 **msiexec /i "<Path to dir>\02003PIA.msi" /qn /l\*v "<path to log file>"** 

Office 2007 **msiexec /i "<Path to dir>\02007PIA.msi" /qn /l\*v "<path to log file>"** 

- C Open XML SDK 2.0 For MS Office **msiexec /i "<Path to dir>\OpenXMLSDKv2.msi" /qn /l\*v "<path to log file>"**
- C Microsoft Web Services Enhancements 2.0 SP3 **msiexec /i "<Path to dir>\Microsoft WSE 2.0 SP3 runtime.msi" /qn /l\*v "<path to log file>"**

## <span id="page-16-0"></span>**Installing SDL products**

**1** Locate the .msi files. These are unpacked into the following location: %ALLUSERSPROFILE%\Package Cache\SDL\sdlmultiterm2011SP2\modules.

The file names are MTCore9.msi (required) MTAdministrator9.msi (optional) MTConvert9.msi (optional) MTExtract9.msi (optional) MTStudio9.msi (optional) MTWidget9.msi (optional) MTWordIntegration9.msi (optional) **2** Typically a silent installation will run automatically . If not, for each component: Select **Start** > **Run** and enter the following command: msiexec.exe /i "<path to msi file>" /qn /l\*v "<path to log file>.

## <span id="page-17-0"></span>**Example set of commands to install a number of SDL products**

#### *Command line properties used in the msiexec command*

INSTALLDIR. You can change the installation path for any of the SDL products by changing the value of INSTALLDIR, but this is not recommended.

CLIENTINSTALL. Set this to 1 for the MTCore9.msi. If you set this to zero (0) the product will have no start menu entry and no working autoupdate.

*The commands* **set INSTALL\_DIRECTORY=%ProgramFiles%\SDL\SDLMultiTerm\MultiTerm9**

**set LOG\_DIRECTORY=%ALLUSERSPROFILE%\SDL\Chainer\Logs (**For Windows Vista and Windows 7) **set LOG\_DIRECTORY=%ALLUSERSPROFILE%\Application Data\SDL\Chainer\Logs (**For Windows XP and Windows 2003)

**msiexec /i MTAdministrator9.msi /qn /l\*v "%LOG\_DIRECTORY%\AdminInstall.log"** 

**msiexec /i MTConvert9.msi /qn /l\*v "%LOG\_DIRECTORY%\ConvertInstall.log"** 

**msiexec /i MTCore9.msi /qn /l\*v "%LOG\_DIRECTORY%\CoreInstall.log" CLIENTINSTALL=1**

**msiexec /i MTExtract9.msi /qn /l\*v "%LOG\_DIRECTORY%\ExtractInstall.log"** 

**msiexec /i MTStudio9.msi /qn /l\*v "%LOG\_DIRECTORY%\StudioInstall.log"** 

**msiexec /i MTWidget9.msi /qn /l\*v "%LOG\_DIRECTORY%\WidgetInstall.log"**

**msiexec /i MTWordIntegration9.msi /qn /l\*v "%LOG\_DIRECTORY%\WordInstall.log"**

## <span id="page-17-1"></span>**Uninstalling**

To silently remove an MSI, use the following command:

**msiexec /x "<path to msi file>"/qn**

## <span id="page-18-0"></span>UPGRADING FROM PREVIOUS MULTITERM INSTALL ATIONS

## <span id="page-18-1"></span>**Overview of the Upgrade Process**

Before you upgrade, take a copy of all termbases and termbase objects.

Install SDL MultiTerm 2011 SP2 as described in [Installing SDL MultiTerm Desktop 1-3](#page-12-0).

### <span id="page-18-2"></span>**Software compatibility: MultiTerm 2011 and previous versions of MultiTerm**

You can install MultiTerm 2011 SP2 alongside any previous version of MultiTerm 2009 and run them simultaneously. You cannot run it alongside previous versions of MultiTerm 2011.

Note that you can install SDL MultiTerm Widget 2009 and 2011 SP2 on the same machine. Both entries will appear on the Start menu, with the 2011 SP2 version as the default version. However, if you wish to use the 2009 version, you need to close the 2011 SP2 version and call the older version up manually from the Start menu. We strongly recommend that you use the latest version.

MultiTerm 2011 SP2 Desktop can work with MultiTerm 2011 SP1 and MultiTerm 2009 SP3 servers. MultiTerm 2009 SP3 and SP4 Desktop are also compatible with the MultiTerm 2011 SP2 servers.

### <span id="page-18-3"></span>**Termbase and termbase object compatibility**

#### *Local termbases*

MultiTerm 2007, MultiTerm 2009 and iX termbases are upgraded automatically when you open them in SDL MultiTerm 2011 SP2.

However, you can continue to use older termbases in MultiTerm Desktop 2011 SP2. To do this, convert them to MultiTerm XML format using MultiTerm Convert.

MultiTerm 2011 SP2 does not allow you to add terms which are longer than 255 characters. Terms imported from MultiTerm '95 or MultiTerm 5 which are longer than 255 characters may give faulty search results.

If you have a termbase created in MultiTerm version 5.5 or earlier, run MultiTerm Convert. MultiTerm Convert produces a termbase definition (XDT) file, which describes the structure of the terminology data. Use this XDT file to create an empty termbase, and import the converted data into that termbase.

#### *Termbase objects*

Termbase objects include filters, layouts, input models, export and import definitions.

Termbase objects cannot be migrated from MultiTerm '95 Plus or MultiTerm 5.x to MultiTerm version 2011 SP2. After you have migrated the terminological data to MultiTerm version 2011 SP2, create the termbase objects manually.

File-based termbases created in MultiTerm 6.x to MultiTerm 2007 are supported and can be opened directly in MultiTerm Desktop 2011. Server-based termbases created in MultiTerm 6.x to MultiTerm 2007 have to be upgraded. The upgrade process is described in the SDL Studio GroupShare Installation Guide. For more information see the topic "Using SDL MultiTerm 2007 Termbases" in the MultiTerm online help.

To save termbase objects from later versions of MultiTerm, click **Save** (in the **Catalog** view), and then load them into MultiTerm 2011 SP2.

## <span id="page-20-0"></span>**Default locations for previous MultiTerm installations**

The default installation locations for previous versions of MultiTerm are as follows.

MultiTerm Desktop version 8: *%ProgramFiles%\SDL\SDL MultiTerm\MultiTerm8*

MultiTerm Desktop version 7.5: *%ProgramFiles%\SDL International\SDL MultiTerm 2007*

MultiTerm Desktop version 7.0 and 7.1: *%ProgramFiles%\TRADOS\MultiTerm\*

MultiTerm Workstation version 6.2: *%ProgramFiles%\TRADOS\MTiX\MultiTerm\*

MultiTerm Workstation version 6.0: *%ProgramFiles%\TRADOS\Corporate Language\MultiTerm\*

## <span id="page-21-0"></span>UNINSTALLING MULTITERM DESKTOP

Uninstalling SDL MultiTerm removes all the MultiTerm program files, folders and registry entries but retains all the data files and folders, including the termbase files, associated termbase data, and saved object definitions.

## <span id="page-21-1"></span>**Uninstall SDL MultiTerm**

- **1** You uninstall via **Add/Remove Programs** or **Programs and Features.** Choose **Remove** or **Uninstall** as appropriate.
- **2** Select **SDL MultiTerm 2011 SP2 Remove suite of products** and click **Next**.
- **3** An information box is displayed. It is updated automatically as the removal proceeds.
- **4** When the selected components have been removed, a confirmation dialog box is displayed. Click **OK**.
- **5** Follow the same process if you want to remove the widget application.

## <span id="page-22-0"></span>SOFTWARE UPDATES

## <span id="page-22-1"></span>**Temporary directory**

Software updates are downloaded to the following temporary directory:

*%temp%\multiterm9updates*

After the update is installed, you can delete this directory.

## <span id="page-22-2"></span>**Software update log files**

SDL MultiTerm creates a file that logs the checking for updates and the downloading of the installer for the update. This log file is in:

*%ALLUSERSPROFILE%\Application Data\SDL\MultiTerm9\Updates*

Another log file is created during the update, It is in:

*%temp%\MultiTerm9Updates*

## <span id="page-22-3"></span>**Individual user software updates**

By default, as a user of SDL MultiTerm, you can do the following:

- C Specify that SDL MultiTerm checks for software updates when it starts. To do this, click **Options>Automatic Updates**.
- C Manually check for updates. To do this, click **Help > Check for Updates**.
- Check for updates via Start > SDL > SDL MultiTerm 2011 > Check for updates.

The system administrator can enable or disable checking for software updates, so these options may not always be available.

## <span id="page-23-0"></span>**Change the notification policy for updates**

By default, SDL MultiTerm notifies users when a software update is available, and also gives users the option to install updates. As an administrator, you can change these settings.

To change these options, define a group policy, as follows:

- **1** Select **Start > Run** and enter the command: gpedit.msc The **Group Policy** dialog box is displayed.
- **2** Right-click **Computer Configuration > Administrative Templates** and click **Add/Remove Templates** from the shortcut menu. The **Add/Remove Templates** dialog box is displayed.
- **3** Click **Add** and browse to the MultiTermAutoUpdate.adm file. The default location for this file is: *%ALLUSERSPROFILE%\Package Cache\SDL\SDLMultiTerm2011SP2.*
- **4 SDL Applications > SDL MultiTerm v9** is added to the navigation tree. Select this to display its settings on the right.
- **5** Double-click **Enable Auto-update**.
- **6** The **Enable Autoupdate Properties** dialog box is displayed on the **Setting** tab. Choose one of the following options and click **OK**.
	- C **Not Configured**  The user can choose to enable or disable automatic checking for application updates and can also manually check for application updates.
	- C **Enabled** SDL MultiTerm checks for updates automatically. The user cannot disable the automatic updates option. The user can also manually check for application updates.
	- C **Disabled** Automatic and manual checks for updates are both disabled. The user cannot enable these options.

## <span id="page-24-0"></span>**Remove your software update**

- **1** In the Windows **Control Panel**, click **Add or Remove Programs** or **Programs and Features**.
- **2** To see the software updates in Windows XP, select **Show Updates**. To see the software updates in Windows 7, select **View Installed Updates**.
- **3** Select the software update and click **Remove**.
- **4** Follow the on screen instructions.

If you don't want to automatically check for updates in SDL MultiTerm, clear the check box **Automatically check for updates when the application starts** under **Options > Automatic Updates**. SDL is the leader in Global Information Management. Global Information Management enables companies to engage with their customers throughout the customer journey – from brand awareness, to sales and after-sales support – and across languages, cultures and channels.

SDL's best-of-breed Web Content Management, eCommerce, Structured Content and Language Technologies, combined with its Language Services drive down the cost of content creation, management, translation and publishing. SDL solutions increase conversion ratios and customer satisfaction through targeted information across all customer touch points.

Global industry leaders who rely on SDL include ABN-Amro, Bosch, Canon, CNH, FICO, GlaxoSmithKline, Hewlett-Packard, KLM, Microsoft, NetApp, Philips, SAP and Sony. SDL has over 1,500 enterprise customers, has deployed over 170,000 software licenses and provides access to on-demand portals for 10 million customers per month. It has a global infrastructure of more than 60 offices in 35 countries. For more information, visit

www.sdl.com.

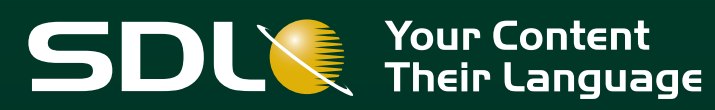

Copyright © 2011 SDL PLC. All Rights Reserved All company product or service names referenced herein are properties of their respective owners.